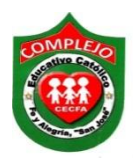

#### **COMPLEJO EDUCATIVO CATÓLICO FE Y ALEGRÍA "SAN JOSÉ" MATERIA: INFORMÁTICA GUIA 1 DE LABORATORIO DE USO DE LA NUBE DE INTERNET**

# **ALUMNO(A): \_\_\_\_\_\_\_\_\_\_\_\_\_\_\_\_\_\_\_\_\_\_\_\_\_\_\_\_\_\_\_\_\_\_\_\_\_\_\_\_\_\_\_\_\_\_\_\_\_\_\_\_\_\_\_\_\_\_\_\_\_\_\_\_\_\_\_\_\_\_**

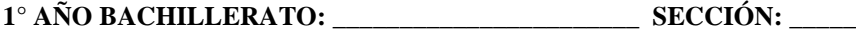

**Objetivos:** Que el estudiante cree y administre una cuenta en la nube de internet, además de utilizar herramientas para crear carpetas, subir archivos, compartir, eliminar.

**Indicador de logro:** Crea, respalda, comparte, administra adecuadamente y con responsabilidad una cuenta de la nube de internet.

# **¿Qué es la nube de internet y para qué sirve?**

Técnicamente la nube, que viene del inglés *Cloud computing,* es el nombre que se le dio al procesamiento y almacenamiento masivo de datos en servidores que alojen la información del usuario.

# **Procedimiento.**

- **1.** Digitamos en el buscador de google **Dropbox** y accedemos a la página [https://www.](https://www.dropbox.com/es/)**dropbox**.com/es/
- **2.** Ahora pasaremos a ingresar a nuestra cuenta.
- **3.** Una vez que hallamos ingresado vamos a crear una carpeta, asegúrese de estar posicionado en la opción **archivos**, ahora de clic al botón **nueva carpeta**  $\Box$  Nueva carpeta que está a la derecha de la página, digiten sus nombres a la carpeta tal y como se muestra en la siguiente figura.

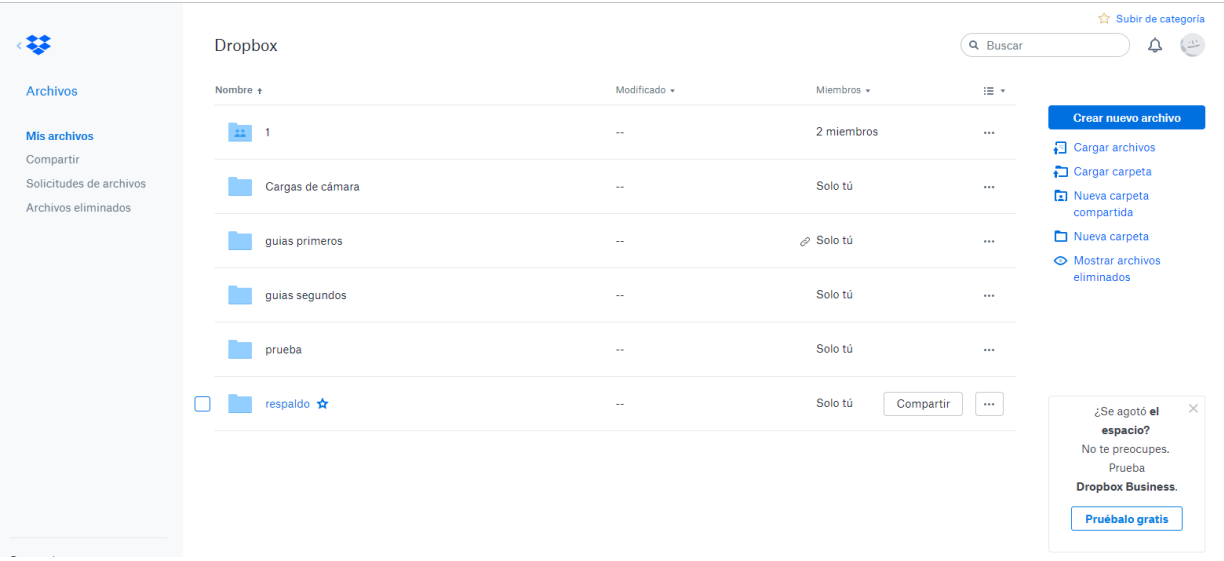

- **4.** Ahora que estamos dentro de la carpeta pasaremos a subir una imagen demos clic en Cargar archivos y buscaremos la imagen que vamos a subir y daremos clic sobre ella para que se suba.
- 5. Ahora daremos clic en **mis archivos** que está a la izquierda de la página.
- 6. Pasaremos a compartir la carpeta que acabas de crear, posiciónate sobre la carpeta y da clic en **compartir**, ahora aparece un cuadro de dialogo y en donde dice **Para** digita el siguiente correo diana155es@gmail.comy en **agrega un mensaje opcional** escriban sus nombres y números de lista, una vez completado da clic en **compartir.**

**Nota:** Cuando quieras descargar, cambiar nombre, mover o eliminar un archivo que has subido posiciónate en el archivo y aparecerán las opciones antes mencionadas tal y como se muestra a continuación.

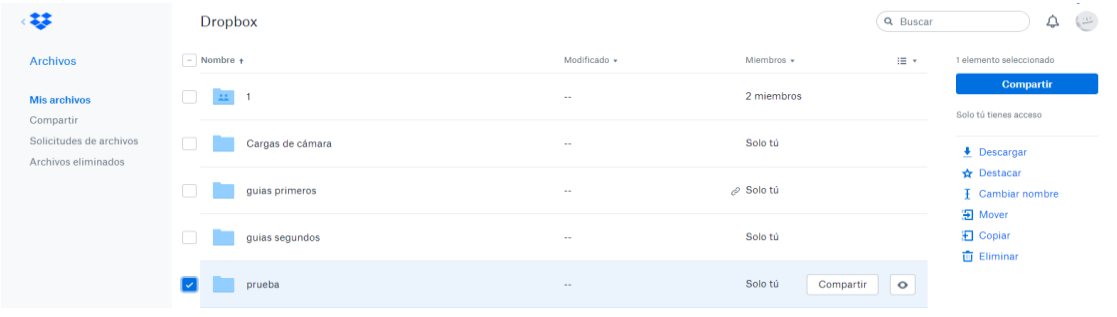

- **7.** Ahora ingresaremos a google y daremos clic al siguiente botón **interest de la vecesión** y daremos clic sobre la opción **drive.**
- **8.** Ingresaremos nuestra cuenta gmail.

 $+ 0$ 

- **9.** Crearemos una carpeta daremos clic al botón **nuevo**  $\leftarrow$  Nuevo **v** daremos clic sobre carpeta y le pondremos nuestros nombres, después daremos clic en crear.
- **10.** Ahora subiremos un archivo daremos doble clic a la carpeta que acabamos de crear, daremos clic al botón **nuevo**  $\left(\frac{1}{1}\right)$  y daremos clic sobre **subir archivo** y buscaremos una imagen, para seleccionarla, una vez seleccionada comenzara a subirse.
- 11. Pasaremos a compartir la carpeta, daremos clic al botón mi unidad  $\overline{a}$  Miunidad que está a la izquierda de la página, de clic a la carpeta que acaba de crear de clic al siguiente botón

, que está en la parte superior derecha de la página.

12. Aparecerá un cuadro de dialogo y digitara en el cuadro de texto **Introduce nombres o correos,** digita el siguiente correo diana155es@gmail.comy en el cuadro de texto **añade una nota** escriban sus nombres y números de lista, una vez completado da clic en **enviar.**

**Nota:** para vista previa del documento, descargarlo o imprimirlo de clic sobre el documento, después dará clic sobre el siguiente botón **v** ya en la vista previa elija la opción que usted convenga.

#### **Actividad:**

- $\bullet$  Investigue las definiciones de los tres tipos de nube de internet.
- Investigue 3 nombres de servicios de almacenamiento de la nube de internet gratuitos.

## **Lista de cotejo para evaluación de la guía de nube de internet.**

**Nombre: \_\_\_\_\_\_\_\_\_\_\_\_\_\_\_\_\_\_\_\_\_\_\_\_\_\_\_\_\_\_\_\_\_\_\_\_\_\_\_\_ Fecha: \_\_\_\_\_\_\_\_\_\_\_\_\_\_**

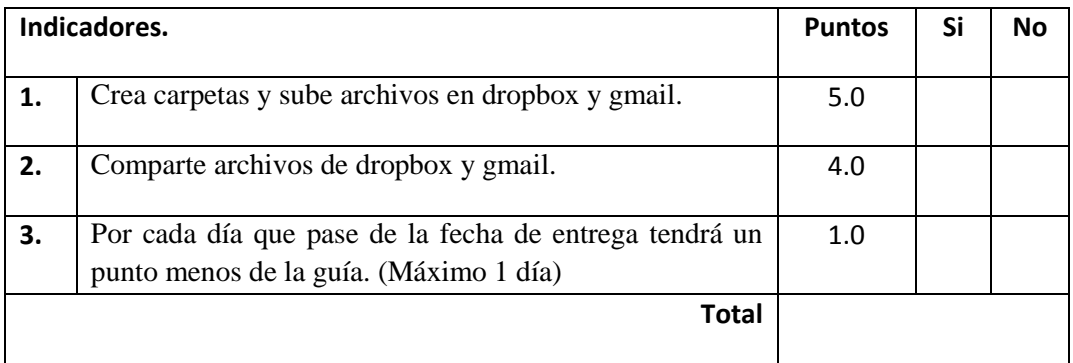

## **Lista de cotejo para evaluación de conceptos de la nube de internet.**

**Nombre: \_\_\_\_\_\_\_\_\_\_\_\_\_\_\_\_\_\_\_\_\_\_\_\_\_\_\_\_\_\_\_\_\_\_\_\_\_\_\_\_ Fecha: \_\_\_\_\_\_\_\_\_\_\_\_\_\_**

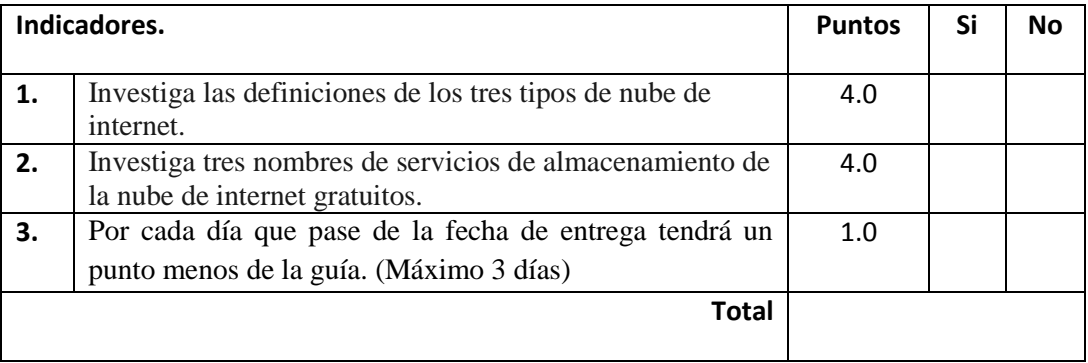